## **Introduction to Arctos**

Arctos is a multidisciplinary information system that provides access to a vast catalog of natural history information. The public web presence is designed to facilitate collection usage and integrate natural history data with other web services. Arctos is used by scientists, educators, collection managers, curators, amateur naturalists, and anyone interested in exploring collection records.

Key features include applications for collection management and object tracking, tools and services for data visualization and mapping (e.g., using BerkeleyMapper, BioGeomancer), and partnerships with external web resources (e.g., GenBank, Texas Advanced Computing Center) to link records with associated data and media. Arctos code is open source, and users form a strong community that contribute to data standards, application enhancements, and improved data quality through sharing of authorities for taxonomy, geography, people names, part types, and other data.

Arctos can be accessed at:

http://arctos.database.museum/

From this site you can search for museum specimens by species, locality, date, collector, and other search criteria. Many of the records have additional information associated with them, such as parasites collected from the specimen, measurements of the specimen, geographic latitude and longitude and specimen images. Below is a screen capture of the search page of Arctos.

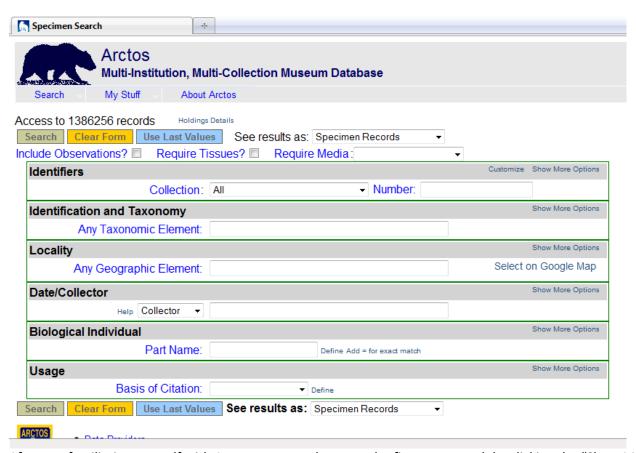

After you familiarize yourself with Arctos, you can change and refine your search by clicking the "Show More Options" in the top right corner of each section. For example, you can search only one of the collections for specimens of one species, collected by a certain person in a certain time frame, from a particular state. For now, follow the steps below just to see how Arctos works.

- 1. Go to the Arctos website, http://arctos.database.museum/
- 2. Leave all the fields at their default, except in the second section down, Identification and Taxonomy, type **chipmunk** in the field for Any Taxonomic Element. Hit the Search button in the bottom left corner.
- 3. You should retrieve 7156 records, in a table that looks like this:

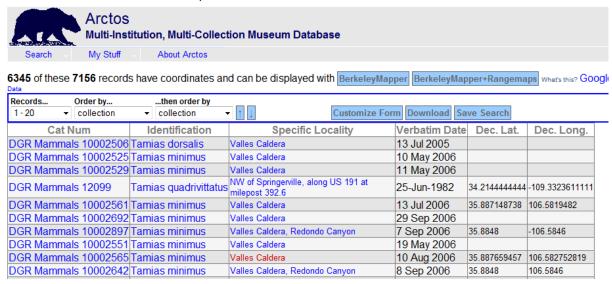

As you can see, the default information displayed is the catalog number, species, locality, date, and decimal degrees (latitude and longitude).

- 4. To narrow our search, go back to the search page by clicking the "Search" in the top left of the screen, just under the bear.
- 5. This time, let's look for chipmunks collected in New Mexico that had parasites. Do the search with the following criteria:
  - a. Change the collection to **DMNS Mammals** from the drop box under the Identifiers section
  - b. in the Identification and Taxonomy section, enter **Tamias** (the genus for chipmunks) in the Any Taxonomic Element field
  - c. in the Locality section, enter **New Mexico** in the Any Geographic Element Field
  - d. in the Date/Collector section, change the dropdown menu to **Preparator** and in the field type in **Bell**

## Your fields should look like this:

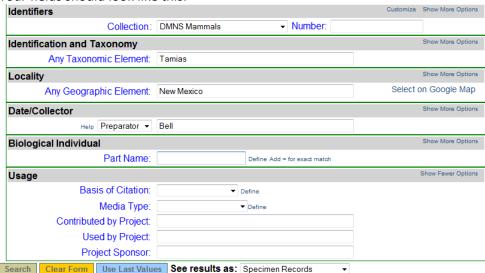

- 6. Click the search button again.
- 7. This time you should retrieve a much smaller number of records. There are 30 chipmunks collected in New Mexico prepared by someone with the last name Bell.
- 8. In the top left hand corner of the screen, under **Records** . . . change the drop down so that records 1-30 are displayed.
- 9. Now click on the blue "Customize Form" button in the middle on the top of the table. A window will pop up.
- 10. Under "Locality", click the box for **county** and scroll down that window and click the box for **state\_prov**. Under "Random" click the box for **collectors** and **parts**.

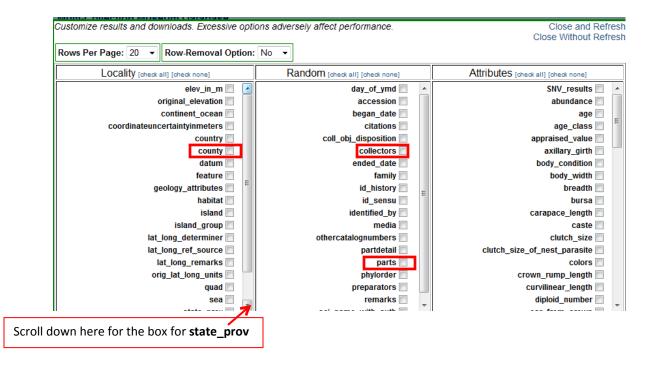

- 11. Click "Close and Refresh" in the top right corner of the window.
- 12. You now have a lot more information about each specimen. Look in the **Parts** section for parasites, some of the specimens will have "parts" that are ectoparasites and/or endoparasites. How many of these specimens had endoparasites collected with them?

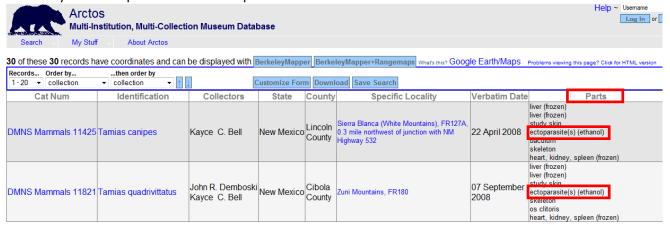

13. This is just an example of what you can find in Arctos, but there is much more information you can explore. Try doing searches using different search criteria and change the fields you might like to explore.